## 8.9 HRMS Step by Step Guide **Add a Person (POI Types Including Pre-Employment) - Workforce Administration Module**

# **1. Navigate to search for matching persons.**

 Workforce Administration

- Personal Information
- **To begin, verify that** the Person does not already exist in HRMS
- Click on **Search for** Matching Persons
- Click on Search

## **2. Search Criteria page displays.**

■ Enter name data in search field of your choice; it is recommended to keep your search as broad as possible. Ex: search by Last Name only

Mer<br> $\overline{v}$  Ri

 $\overline{\mathbb{R}}$ 

- Ex of an inaccurate search using both First and Last Name: if searching for 'Mike' Buble, there will be no results because the legal/recorded name in HRMS would be 'Michael' Buble
- Name fields are *Case Sensitive.* Ex: Buble (not BUBLE or buble)
- Note: If using SSN, enter numbers only, without dashes. Using the National ID (SSN) may not provide any data for existing POIs who are not a Security Access POI.

*Note: The screen shots used in this guide may not be representative of your access.* 

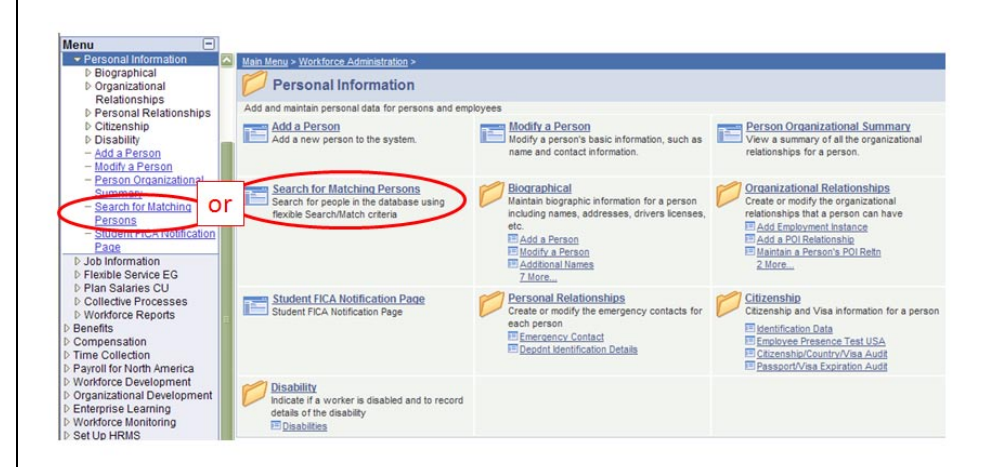

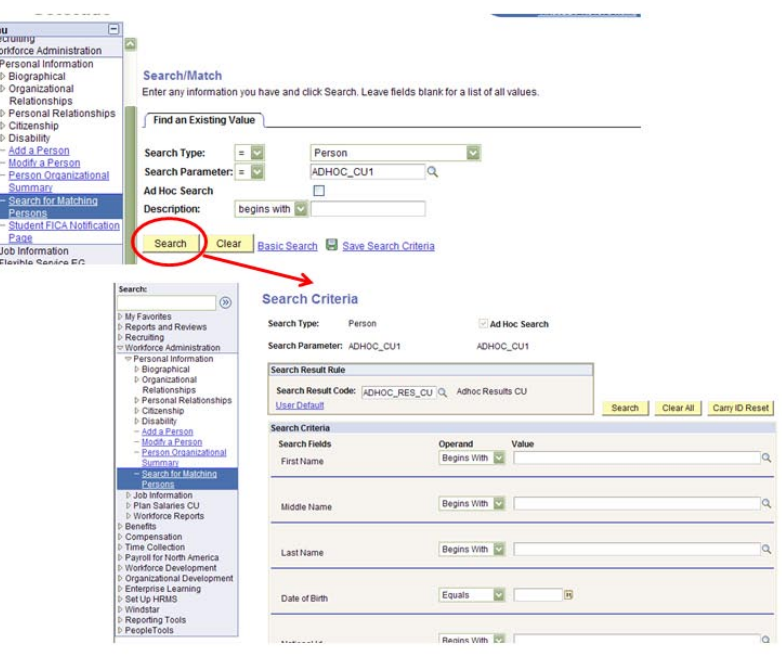

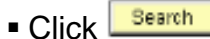

**Search Criteria** 

## **3. Search Results page displays**

- When the person *does not already exist*, begin the Add a Person process
- Click on Add a Person in the left-hand navigational menu and continue to Step 4
- Note: If person *does exist*, regardless whether active or inactive, refer to stepby-step guide, *Add (or Add Additional) POI Relationship*
- **4. Add a Person page displays**
- Click on Add the Person

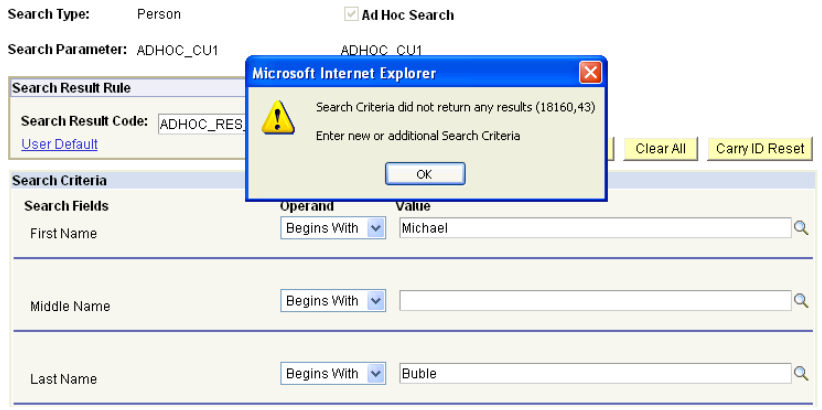

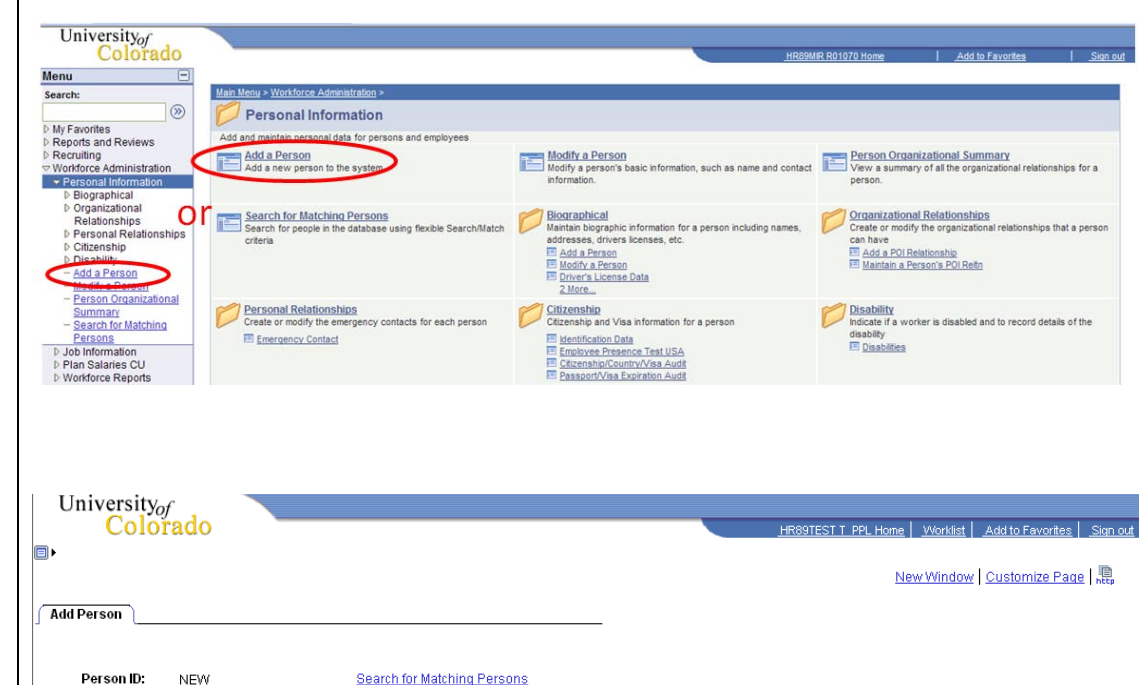

09-07-10 Add a Person (POI Types Including Pre-Employment) - Workforce Administration Module Page 3 of 12

Add the Person

## **5. Biographical Details page displays**

- **Effective date** defaults to current date; leave as is or change to other appropriate date. This date cannot be future-dated. If setting up the POI Type of preemployment, the actual *date of hire* will be recorded in Job Data via the Add Employment Instance process when ready to hire
- Click Add Name

## **6. Edit Name page displays**

## **Enter name** information

 $\overline{\phantom{a}}$  Click  $\overline{\phantom{a}}$  Click to return to Biographical Details page

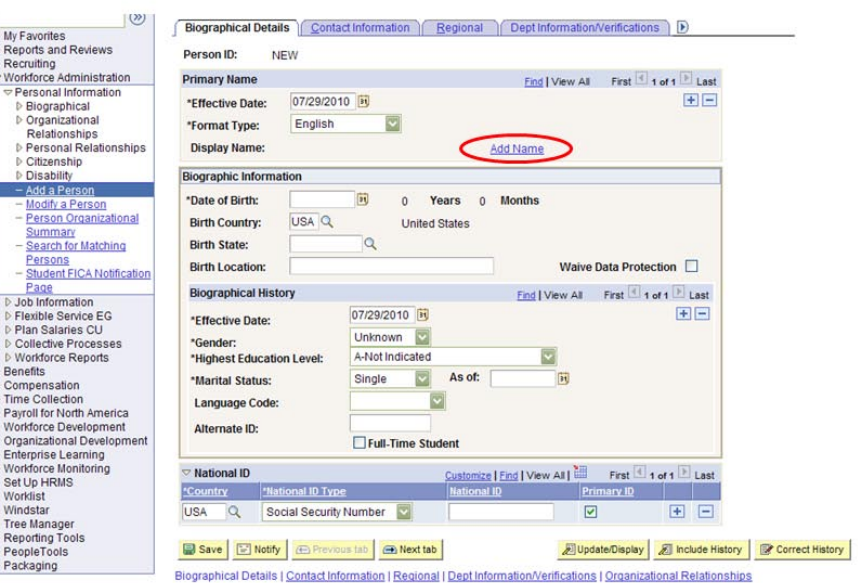

#### **Edit Name**

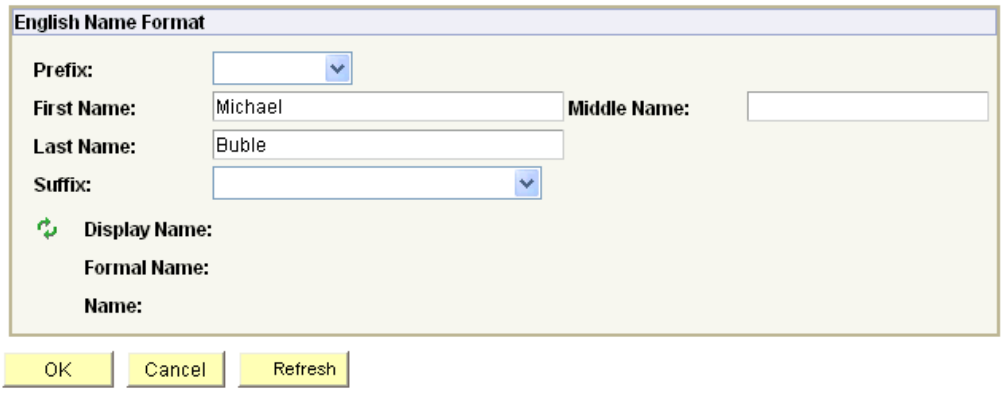

- **7. Biographical Details page required fields**
- Date of Birth
- Gender

SSN/National ID is only HRMS-required for POI type 00015, "*Security Access.*" Enter numbers only, without dashes. (NOTE that campus offices such as IT may require SSN's for other POI types.)

Contact Information **Click on** 

- **8. Contact Information page displays**
- Click Add Address Detail

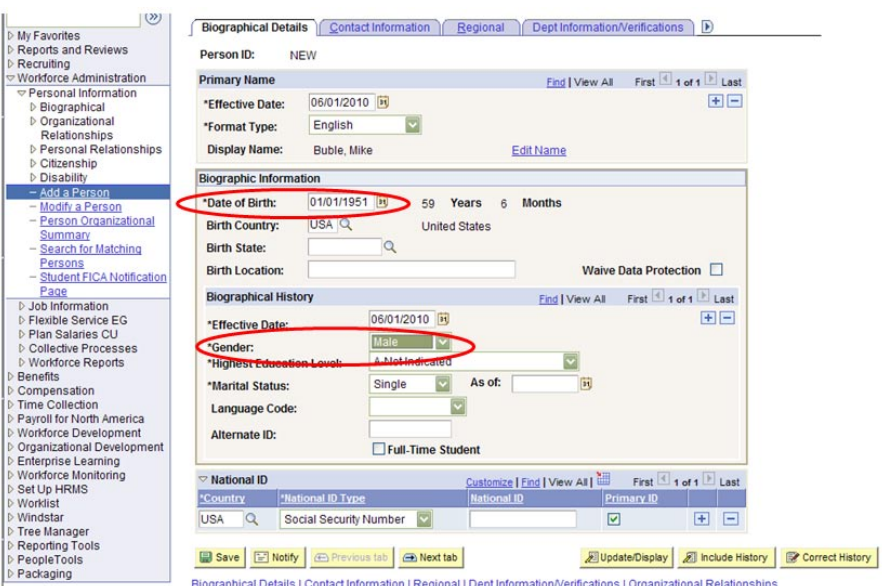

Biographical Details | Contact Information | Regional | Dept Information/Verifications | Organizational Relationships

My Favorites<br>
P. Reports and Reviews<br>
D. Recruiting<br>
P. Workforce Administration<br>
P. Presonal Information<br>
D. Blographical<br>
Relationships<br>
P. Presonal Relationships<br>
D. Citzenship<br>
D. Disability<br>
D. Disability<br>
D. Disabili [ Biographical Details | Contact Information | Regional | Dept Information/Verifications | Organizational Relationships | Person ID: **NEW** el Find | View All | Elist | First | 1 of 1 | Last **Current Addresses** Address<br>Type Home 06/01/2010 田田 First 1 of 1 Last **Phone Information** el Eind | Eill Disability<br>Add a Person<br>Modify a Person<br>Person Organizational<br>Summary<br>Search for Matching 田田  $\Box$  $\Box$ **Email Addresses**  $e$  | Find |  $\overline{m}$ First 1 of 1 Last **Email Ty** Persons<br>Student FICA Notification Campus  $\overline{\mathbf{z}}$  $\Box$ 田田 Page<br> **Page**<br> **D Job Information**<br> **D Flexible Service EG**<br> **D Plan Salaries CU**<br> **D** Collective Processes<br> **D** Workforce Reports Save Motify **C** Previous tab **C** Next tab Dupdate/Display 2 Include History De Correct Histor Biographical Details | Contact Information | Regional | Dept Information/Verifications | Organizational Relationships  $\circ$ **Address History** My Favorites<br>Reports and Reviews **Address Type:** Home Recruiting<br>
Workforce Administration Find First 1 of 1 Last **Address History** ▽ Personal Information Designations<br>
Designational<br>
Designations<br>
Designations<br>
Designations<br>
Designations<br>
Designations<br>
Designations<br>
Designations<br>
Designations<br>
Designations<br>
Designations<br>
Designations<br>
Designations<br>
Designations<br>
Designatio \*Effective Date Country \*Status **Address:** 田田  $\frac{1}{106}$  172010 iii USA Q A Q Add Address ▷ Personal Relationships Dentisional Dentision OK Cancel - Add a Perso Modify a Person **Person Organizational** Summary

**9. Home Address History page displays**

Click Add Address

**Search for Matching** Persons **Student FICA Notification** 

Page<br> **D** Job Information

- **10. Edit Address page displays**
- Enter address

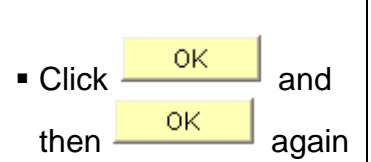

- **11. Contact Information page re-displays**
- **If Mailing address is different than Home address**, click + by EditView Address + C

add a record.

**Select "Mailing" from** the dropdown menu and then

**Add Address** Detail

- $\bullet$  Click on  $\overline{+}$  to add additional phone numbers
- Click the Preferred box for the primary number (check only one)
- **Enter email(s) such** as Home or Other
	- $\bullet$  Click on  $\overline{+}$  to add additional email addresses
	- If more than one email entered, click the Preferred box for the primary email (check only

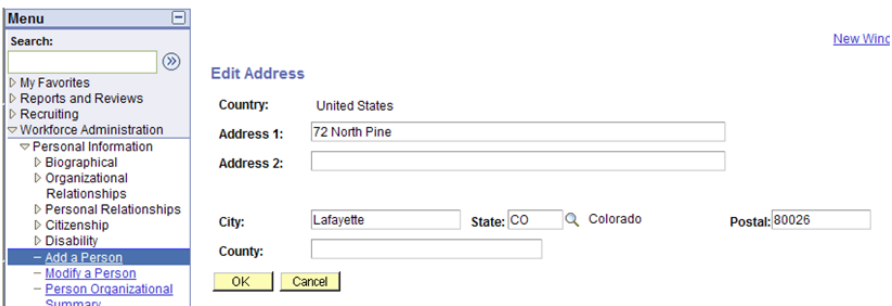

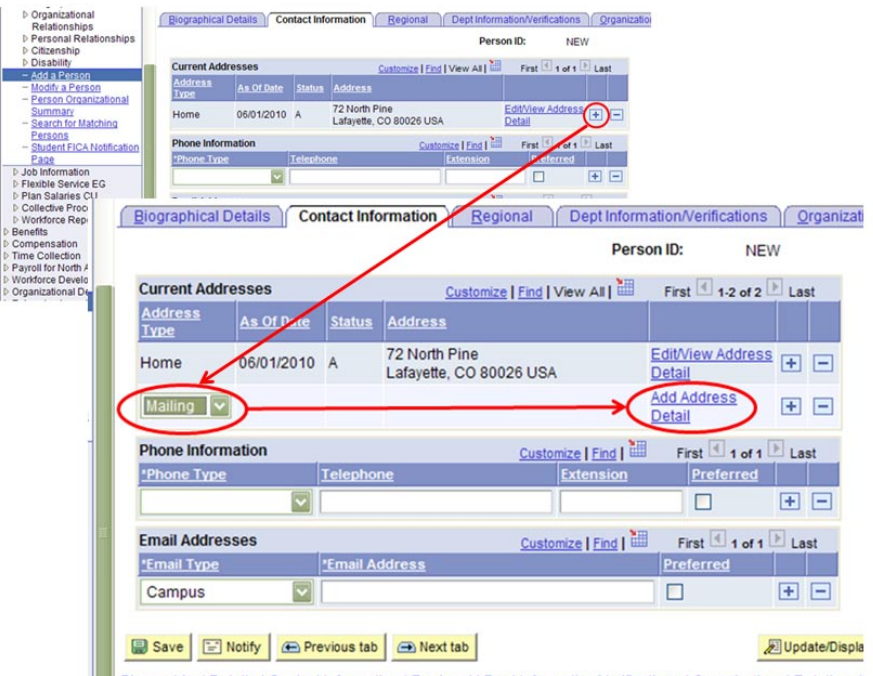

Biographical Details | Contact Information | Regional | Dept Information/Verifications | Organizational Relationsh

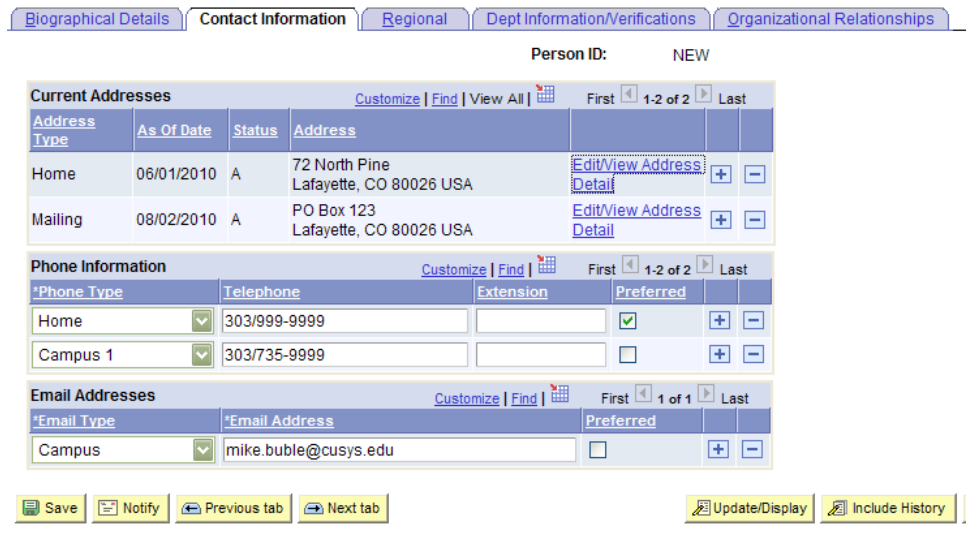

Biographical Details | Contact Information | Regional | Dept Information/Verifications | Organizational Relationships

one)

 Email Address – Official: Required for **all** POI's**\***

**\***"Official" Email Address : This required email address is the official email for the university and by policy must be created by your campus IT department (not the affiliate department). **After saving**, contact your IT department and provide them with your new POI's HRMS ID. The morning after the email has been created in the campus email directory, it will be loaded into HRMS and other University systems (e.g., SkillPort).

After the "Official" email has been loaded, it will automatically default to 'Preferred.'

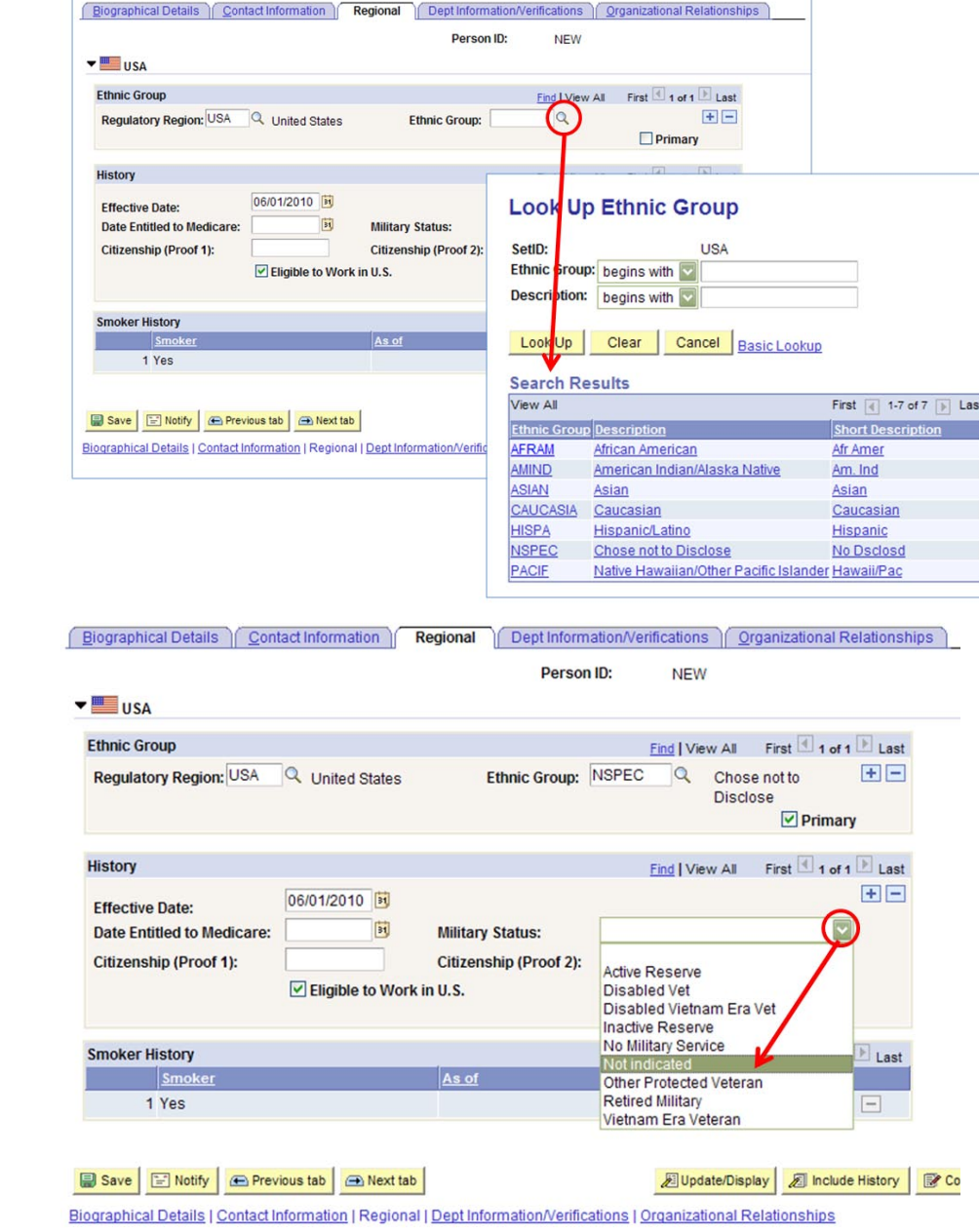

Click Regional

## **12. Regional page displays**

- **Ethnic Group is** required. Primary box will be checked automatically for first choice. For POIs, it is acceptable to select [NSPEC](javascript:%20submitAction_win0(document.win0,) - [Chose not to](javascript:%20submitAction_win0(document.win0,)  [Disclose](javascript:%20submitAction_win0(document.win0,)
- **If applicable, enter** additional ethnic groups by inserting a row $\pm$
- A Military Status must be chosen for each person in order to set the effective date for this section. Unless military status is known, choose "Not indicated".
- Click

Dept Information/Verifications

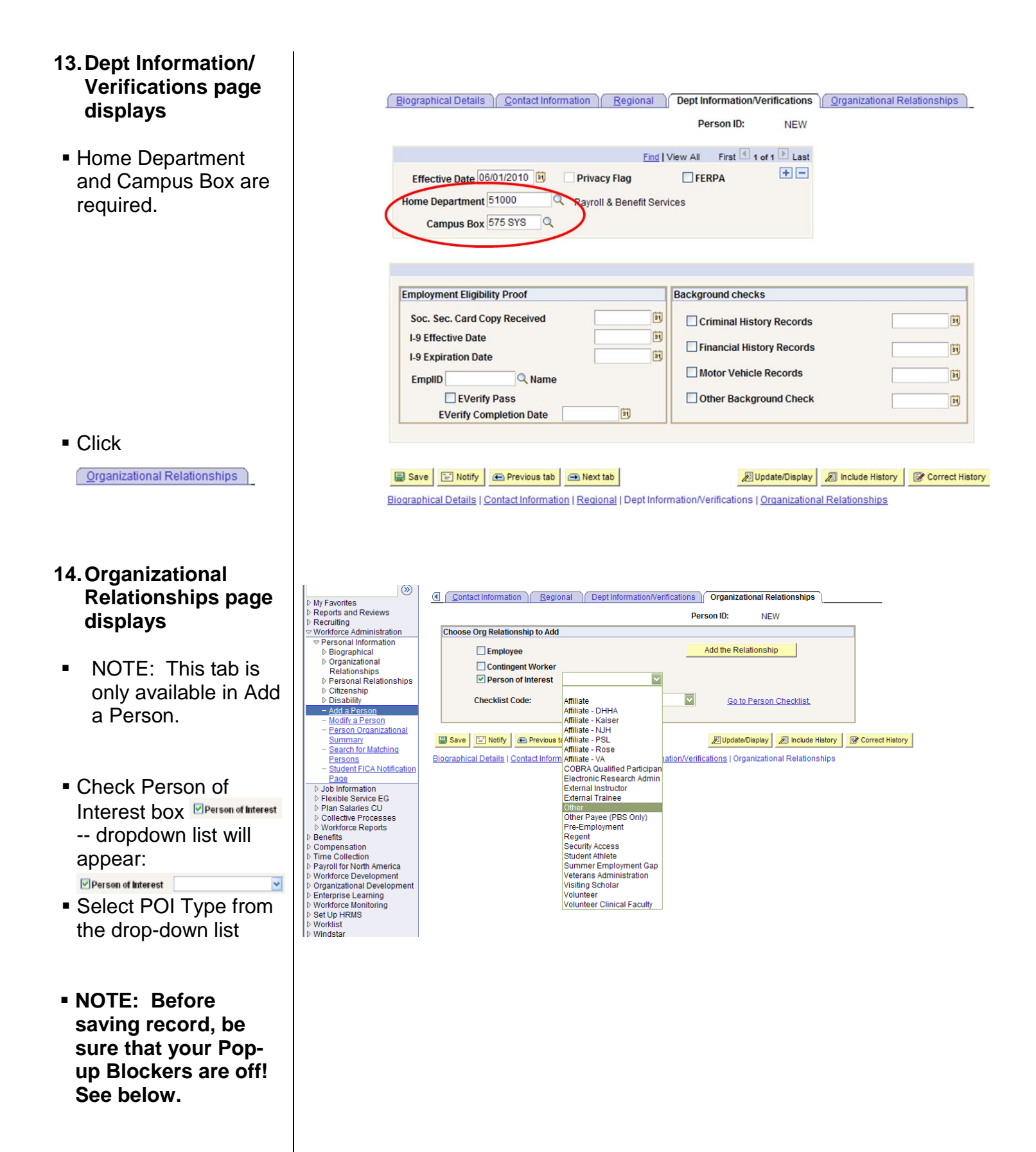

 Go to Internet 'Tools' ▶ Select 'Pop-up

Blocker'

- Select 'Turn Off Pop-up Blocker'
- $\triangleright$  If not turned off, this POI entry will default to a status of POI Unknown, and be visible only in Modify a Person and POI will not be added to SkillPort. To fix this, and finish the POI entry, refer to *Add Additional*

*POI Relationship* step-by-step guide

- **For Security Access** POI type (00015), warning re: need for SSN may appear – click OK or add SSN if needed. Enter numbers only, without dashes.
- **NOTE: Campus offices, such as IT, may require SSN's for other POI types.**

#### on - Windows Internet Explorer

Cy https://pluto.cusys.edu/psp/hr89qa/EMPLOYEE/HRMS/c/TRACK\_GLOBAL\_ASSIGNMENTS\_(0

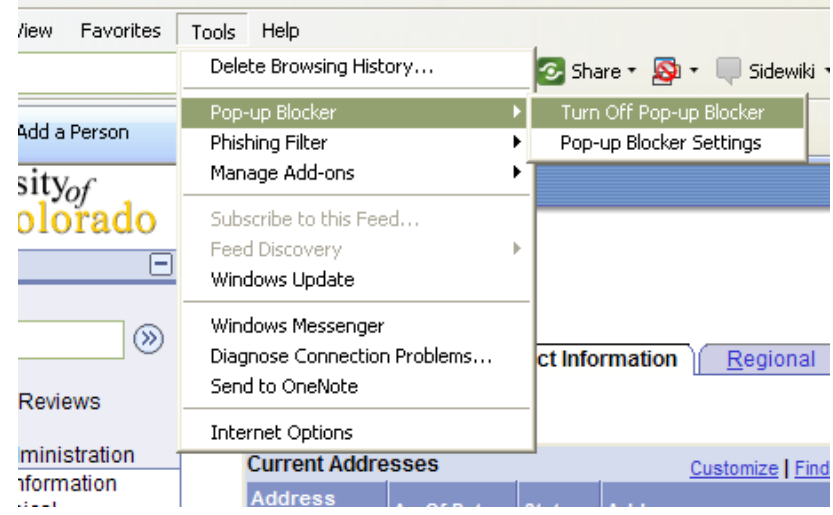

Warning -- Social Security Number should be entered for US Employees (1000 835)

Social Security Numbers are now required for all persons employed in the United States regardless of citizenship status. You must track this information and should require that it be provided<br>by Employees when they are Hir OK Cancel

## **15. Add Person of Interest page displays**

**Sponsoring** Department and Current Contact info default to info entered to *Add a Person*; change if needed

 $\epsilon$ 

- **Effective date defaults** to effective date entered on *Add a Person Biographical page* (Step 5). Leave as is
- Status defaults to 'A' (Active)
- Planned Exit date defaults to one year from the effective date. Change if appropriate. Ex: POI will be active for only one month – change the Planned Exit date to reflect only one month
- More Information section: enter additional information as appropriate
- Click **Add to Skillport** | if needed.

Click **CLICK**, then **E** save | on popup window. **These pages MUST BE SAVED, regardless of whether any changes were made!**

> $\blacksquare$  If not saved, this POI entry will default to a status of POI Unknown, and be visible only in

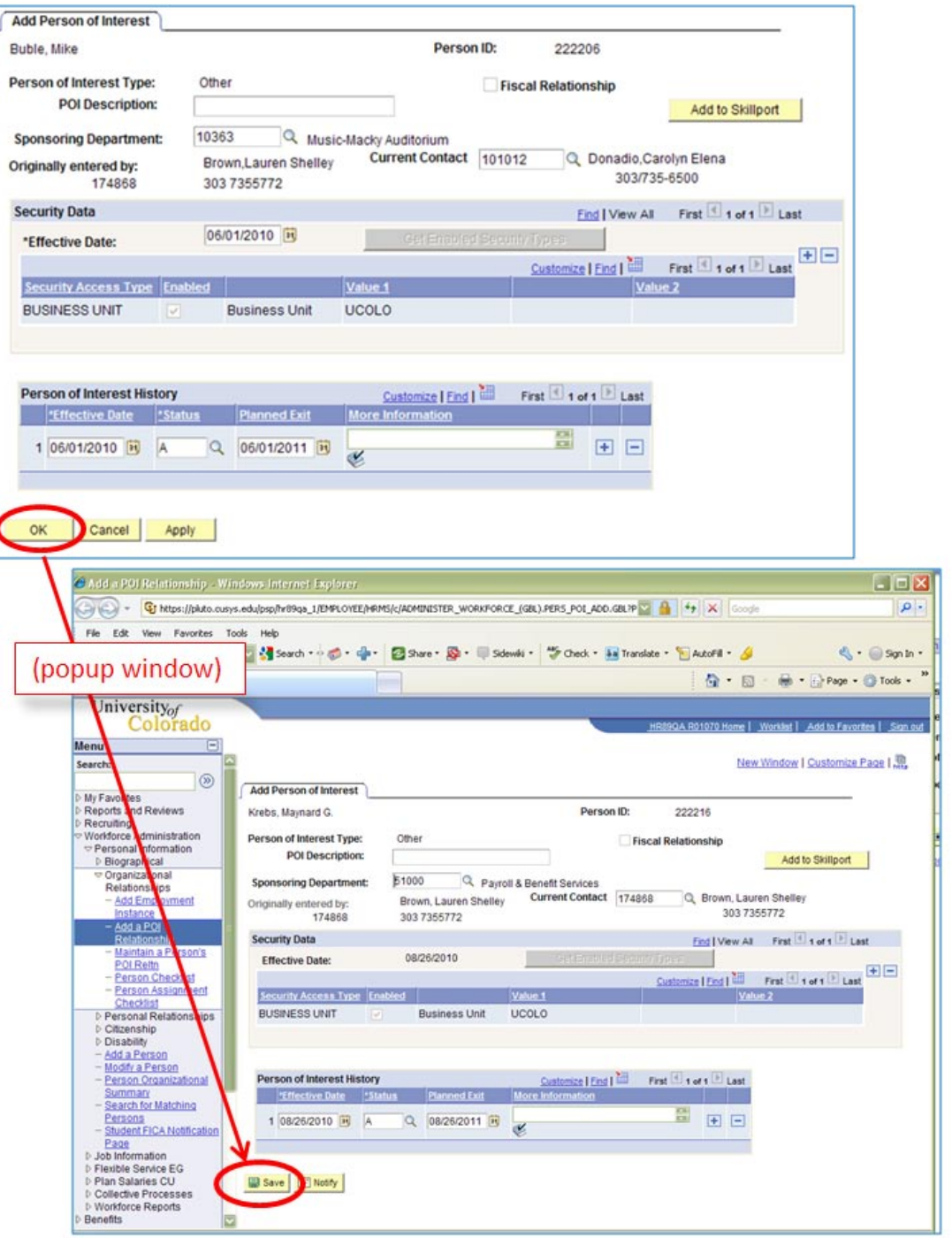

Modify a Person and POI will not be added to SkillPort. To fix this, and finish the POI entry, refer to *Add Additional POI Relationship* stepby-step guide

■ Returns to Personal Information – **Organizational** Relationships page.

 $C$ lick  $\boxed{\Box$  save  $\Box$  and exit.

## **16.What happens next?**

- If POI type selected is *Pre-Employment:* Refer to Add Employment Instance step-by-step guide when ready to hire the person. Remember to inactivate POI relationship due to hire!
- To add an additional POI type, refer to *Add or Add Additional) POI Relationship* step-bystep guide
- **To update or inactivate** a POI relationship, refer to *Update/Inactivate POI Relationship* step-bystep guide

University<sub>of</sub> **Colorado** System

Boulder - Colorado Springs - Denver and Health Sciences Center

# **HRMS** Step by Step Guides

□ Workforce Administration

F Recruit Workforce - Review History

- **D** Enterprise Learning □ Organizational Development
- □ Time Collection
- **D** Reports
	- □ Worklist
	- D Contract Pay

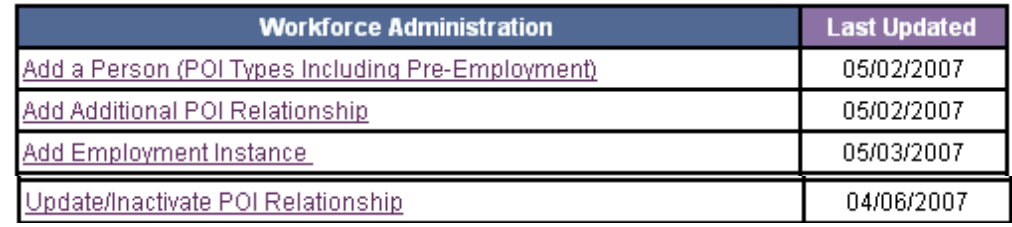

- **17. To view Pers summary information, navigate to:**
- Workforce Administration
- Personal Information

**Person Organization** Summary

Search for POI

 $\blacksquare$ 

• Person Org Sum page displays

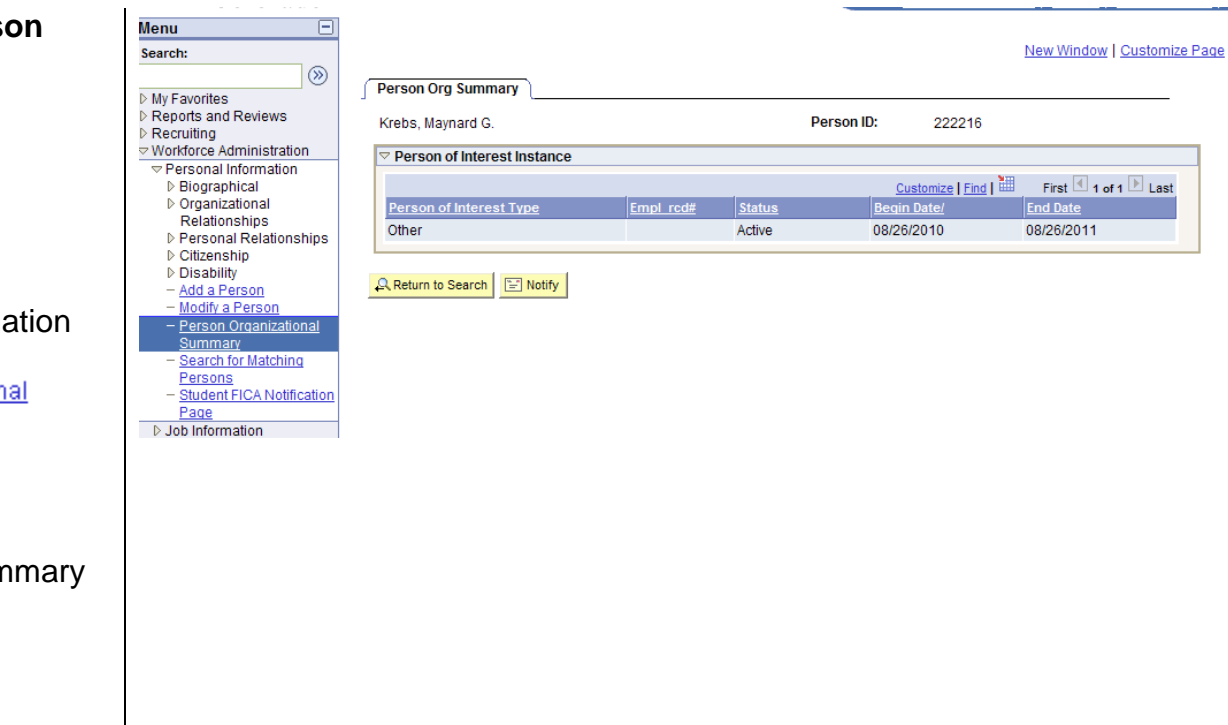

## **Add a Person (POI Types Including Pre-Employment) complete**